# 

#### *EFT BETA DRAFT1—CISCO CONFIDENTIAL*

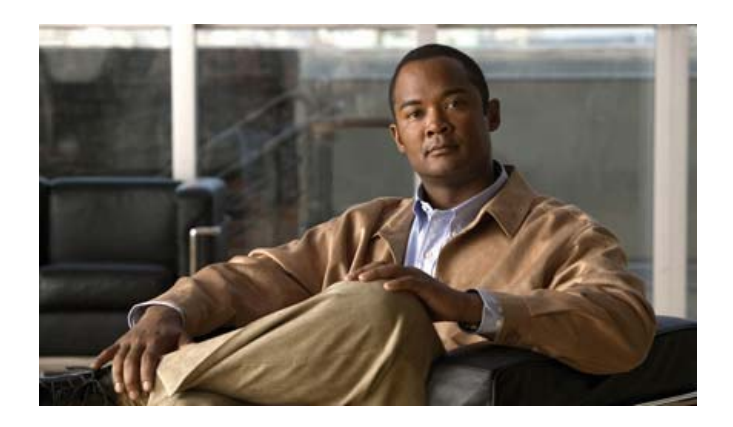

# **Cisco Cius User Guide**

Release 9.1(2)

#### **Americas Headquarters**

Cisco Systems, Inc. 170 West Tasman Drive San Jose, CA 95134-1706 USA http://www.cisco.com Tel: 408 526-4000 800 553-NETS (6387) Fax: 408 527-0883

Text Part Number: OL-24484-01

### **Contents**

#### **Preface vii**

Guide Organization **vii** Related Documentation **vii** Additional Information **vii** Obtaining Documentation and Submitting a Service Request **viii**

#### **Overview 1**

Features **1** Setup Assistant **3** Home Screen **3** Hardware **6** Specifications **6** Battery **6** Illustrations **7**

#### **Applications 11**

Cisco Home Experience **11** Lock screen **12** Phone Application **12** Dialing **12** Incoming Calls **13** Conference Calls **14** Voicemail **14** Email **15** Settings **15** Inbox **16** Sending Email Messages **17** Chat **18**

Setting up an Account **18** Logging In **18** Conversations **18** Presence **19** Settings **19** Contacts **20** Adding Contacts **20** Searching Contacts **20** Presence **21** Calendar **21** Adding a Calendar Event **23** Settings **24** Edit Events **25** Browser **25** View a Website **26** Bookmarks **26** Cisco WebEx Meeting Center **26** Media Player **27** Gallery **27** Music player **28** Playlists are not externally editable. **30** Camera **30** VDI Applications **31** Citrix Receiver **32** Wyse PocketCloud **32** VPN AnyConnect **32**

#### **Accessories 35**

Docks **35** USB Accessories **37** MicroUSB port **37** MicroSD Card Slot **38** Connecting to a Monitor **38** Bluetooth **38**

Bluetooth Settings **38** Pair a Bluetooth Device **39**

### **Warranty 41**

Cisco Ninety-Day Limited Hardware Warranty Terms **41**

**Index 43**

**vi OL-24484-01**

# **Preface**

This guide describes the Cisco Cius Mobile Collaboration Device (Cisco Cius) and how to use it. The guide is written for system administrators and end users.

The preface covers these topics:

- **•** Guide Organization, page vii
- **•** Related Documentation, page vii
- **•** Additional Information, page vii
- **•** Obtaining Documentation and Submitting a Service Request, page viii

# **Guide Organization**

This guide is organized into these topics:

- **•** Overview
- **•** Applications
- **•** Accessories
- **•** Warranty
- **•** Index

# **Related Documentation**

See these documents for additional information about Cisco Cius:

- **•** *Cisco Cius Administration Guide*
- **•** *API guide*
- **•** *Release notes*
- **•** *SDK*

# **Additional Information**

 **•** You can access the Cisco website at this URL:

http://www.cisco.com/

- **•** Cisco Cius Mobile Collaboration Device quick start, administration, and user guides **?** : http://cisco.com/en/US/products/<URL>.html
- **•** Licensing information **?** : http://cisco.com/en/US/products/<URL>.html
- **•** Cisco international websites:

Allows access to international Cisco websites from www.cisco.com by clicking the **Worldwide** [change] link at the top of the web page.

# **Obtaining Documentation and Submitting a Service Request**

For information on obtaining documentation, submitting a service request, and gathering additional information, see the monthly *What's New in Cisco Product Documentation*, which also lists all new and revised Cisco technical documentation, at this URL:

#### http://www.cisco.com/en/US/docs/general/whatsnew/whatsnew.html

Subscribe to the *What's New in Cisco Product Documentation* as a Really Simple Syndication (RSS) feed and set content to be delivered directly to your desktop using a reader application. The RSS feeds are a free service and Cisco currently supports RSS Version 2.0.

# **Overview**

This chapter outlines the features of Cisco Cius.

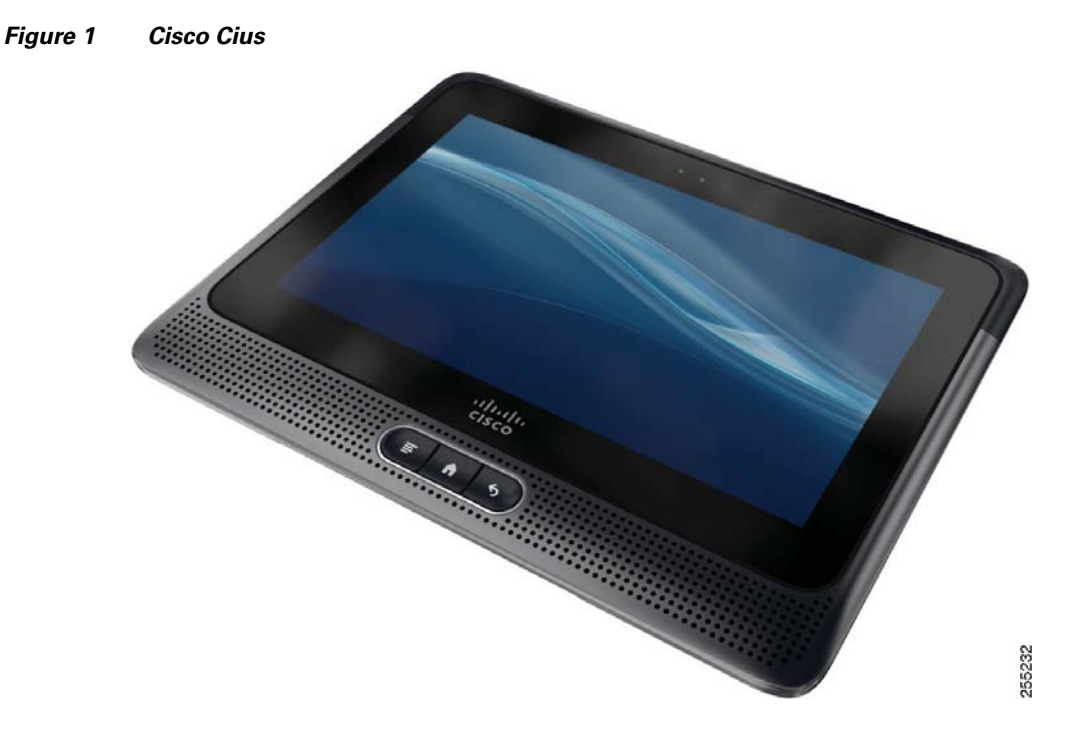

# **Features**

### **Home Screen**

The Cisco Cius home screen uses a landscape orientation, with a 5x9 grid for widgets and shortcuts. Widgets and shortcuts can be placed anywhere on the grid. The home screen can display widgets of different shapes and sizes.

Press the **Home** button **the state of view the home screen.** 

Long press the **Home** button **there** to view a list of recently-used applications.

#### **Notifications Bar**

The notifications bar is at the top of the screen. The notifications bar can include notifications for applications such as the Phone application, email and chat, as well as status icons for network connections and battery power.

*Figure 2 The notifications bar, dragged down to reveal notifications.*  $ABBA$ **GREEN** 

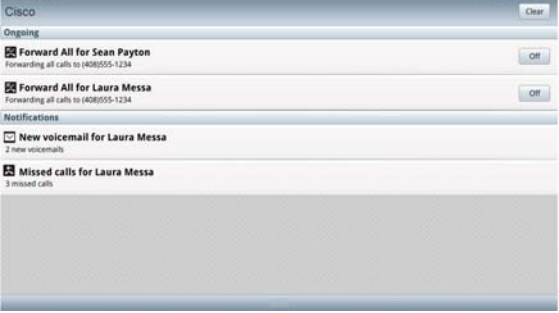

Tap the notifications bar and drag to see more detailed information about your notifications.

#### **Quick Launch Bar**

The quick launch bar provides links to the Applications menu, the Phone application, the Home Screen Management menu, and the search function. There is also a green status bar at the bottom of the quick launch bar that indicates which of the five home screen work spaces is active.

#### *Figure 3 The quick launch bar.*

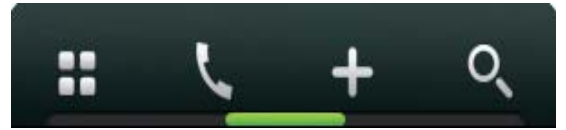

For more information about work spaces, see Work Spaces, page 6.

#### **Applications Menu**

Tap the **Applications Menu** button to display the full collection of available applications in a separate applications tray dialog.

**Overview**

#### **Phone Application**

Tap the **Phone Application** button to launch the Phone application. See Phone Application, page 13.

#### **Home Screen Management Menu**

From the Home Screen Management menu, you can add shortcuts to applications, widgets or folders to the current work space or change the wallpaper on the current work space.

The Home Screen Management menu can be launched from the Home Screen Management button on the quick launch bar or by tapping and holding an open space on the Home screen.

Cisco Cius supports customized Cisco wallpapers, as well as wallpapers that you add. Cisco Cius also supports live wallpapers.

#### **Search**

Tap the **Search** button to search the web, applications, your contacts, or all three.

Tap the search icon, to the right of the search bar, to select the type of search.

You must have an active network connection to search the web.

#### **Customize the Home screen**

#### **Add an Application to the Home Screen**

- **1.** Tap the **Applications Menu** button.
- **2.** Tap and hold an application from the applications menu.

#### **Add a Widget to the Home Screen**

- **1.** Tap the **Home Screen Management** button.
- **2.** Select Widgets.
- **3.** Select a widget.

#### **Add a Folder to the Home Screen**

- **1.** Tap the **Home Screen Management** button.
- **2.** Select Folders.
- **3.** Select a folder.

#### **To Move a Widget or an Icon**

- **1.** Tap and hold the widget or icon.
- **2.** Drag and drop the widget or icon to where you want to place it.

#### **To Remove a Widget or an Icon from the Home Screen**

- **1.** Tap and hold the widget or icon to expose the trash can.
- **2.** Drag and drop the widget or icon into the trash can. The widget or icon is deleted and the trash can disappears.

#### **Change Your Wallpaper**

- **1.** Tap the **Home Screen Management** button.
- **2.** Select Wallpapers. A horizontal menu is displayed with the available wallpapers.
- **3.** Select a wallpaper from the horizontal menu to use that wallpaper.

#### **Work Spaces**

Five home screen work spaces are available for you to customize. Each work space can hold a variety of widgets and shortcuts in any configuration.

The green status bar at the bottom of the quick launch bar indicates which of the five home screen work spaces is active.

#### **Navigate Between Work Spaces**

- **1.** Tap and hold the **Applications Menu** button on the quick launch bar.
- **2.** Tap a work space in the menu to display that work space.

or

 **•** Swipe left or right on an open space of Home screen to go to the work space to the left or to the right.

or

Tap on one of the bottom corners of current work space to go to the work space to the left or to the right.

# **Hardware**

This section provides an overview of Cisco Cius hardware.

**<sup>2</sup> <sup>3</sup> 1** $\frac{d\ln\ln}{d}$ Ą 281970 ........ **7 5 6 4**

#### *Figure 4 Cisco Cius, front view*

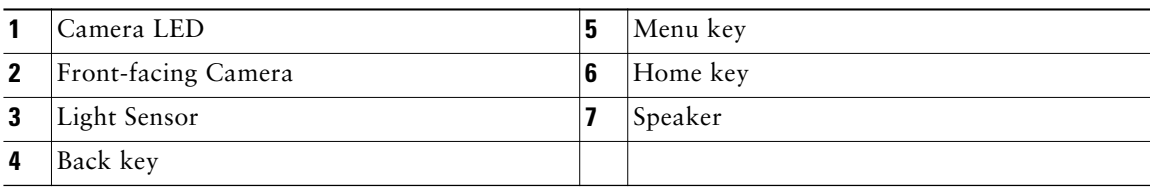

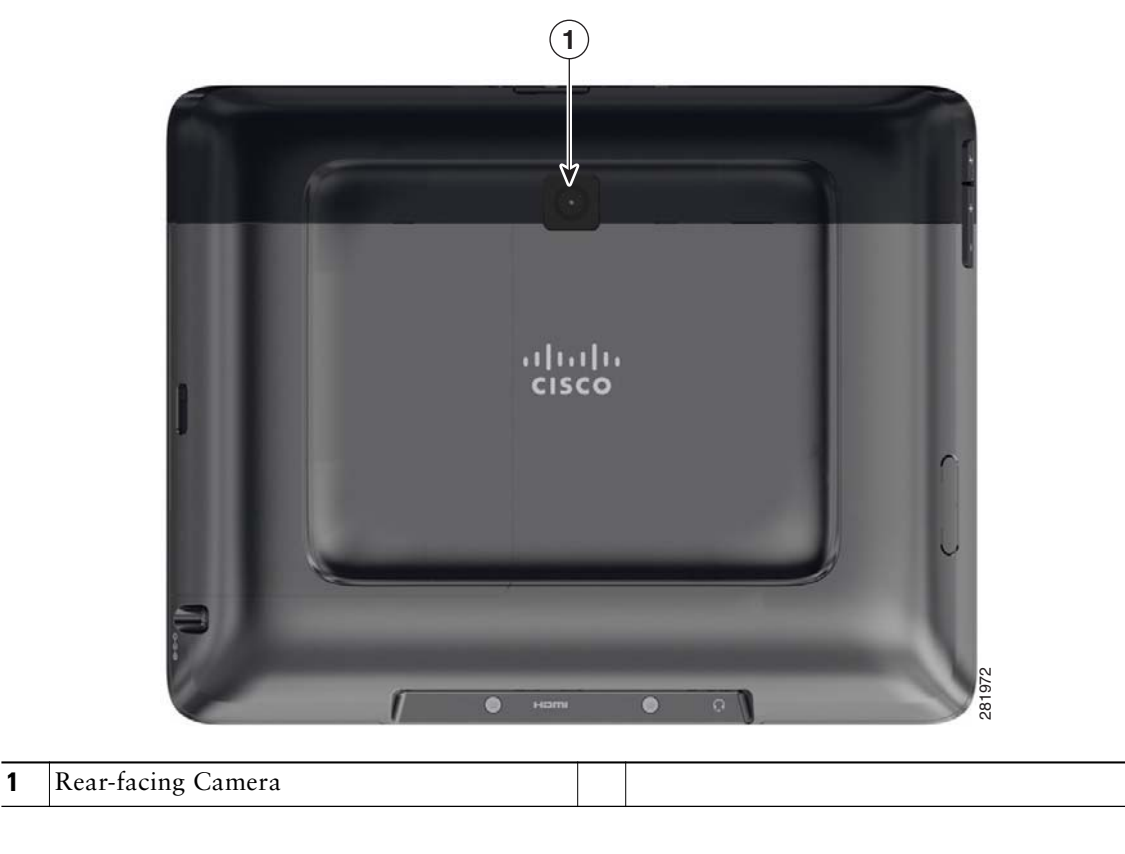

*Figure 5 Cisco Cius, rear view*

*Figure 6 Cisco Cius, top view*

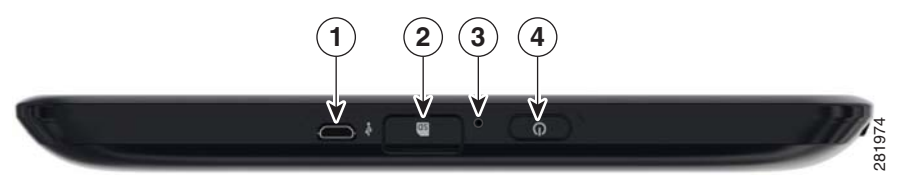

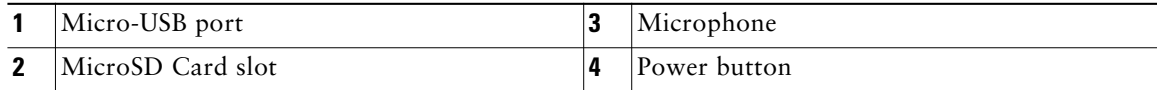

**Overview**

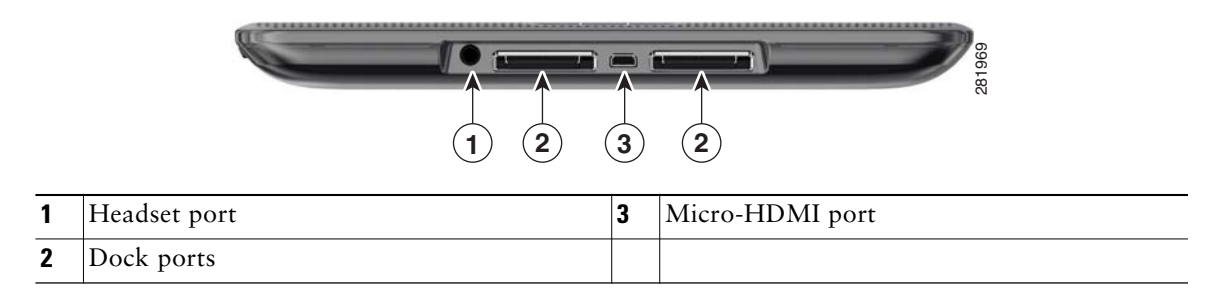

#### *Figure 7 Cisco Cius, bottom view*

#### *Figure 8 Cisco Cius, left view*

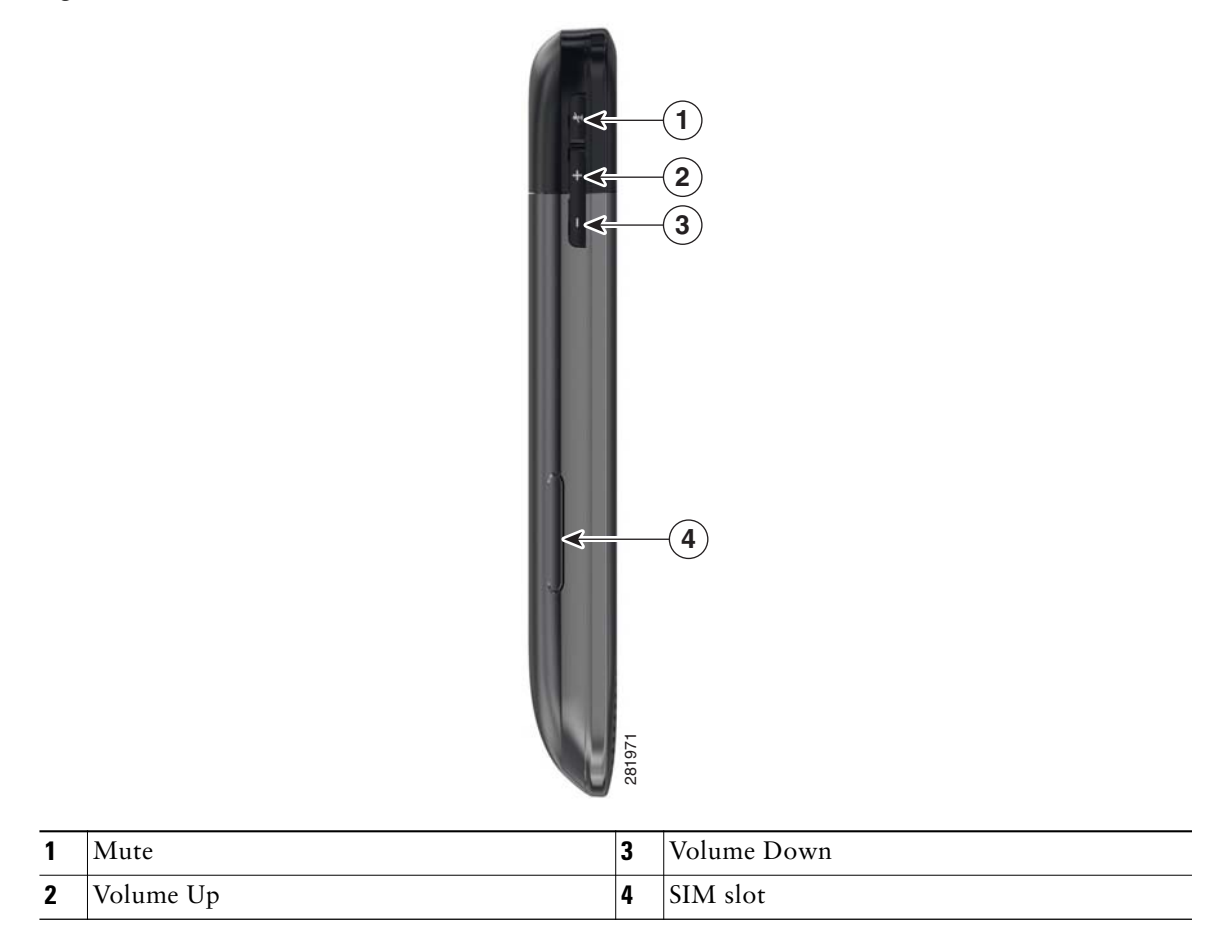

*Figure 9 Cisco Cius, right view*

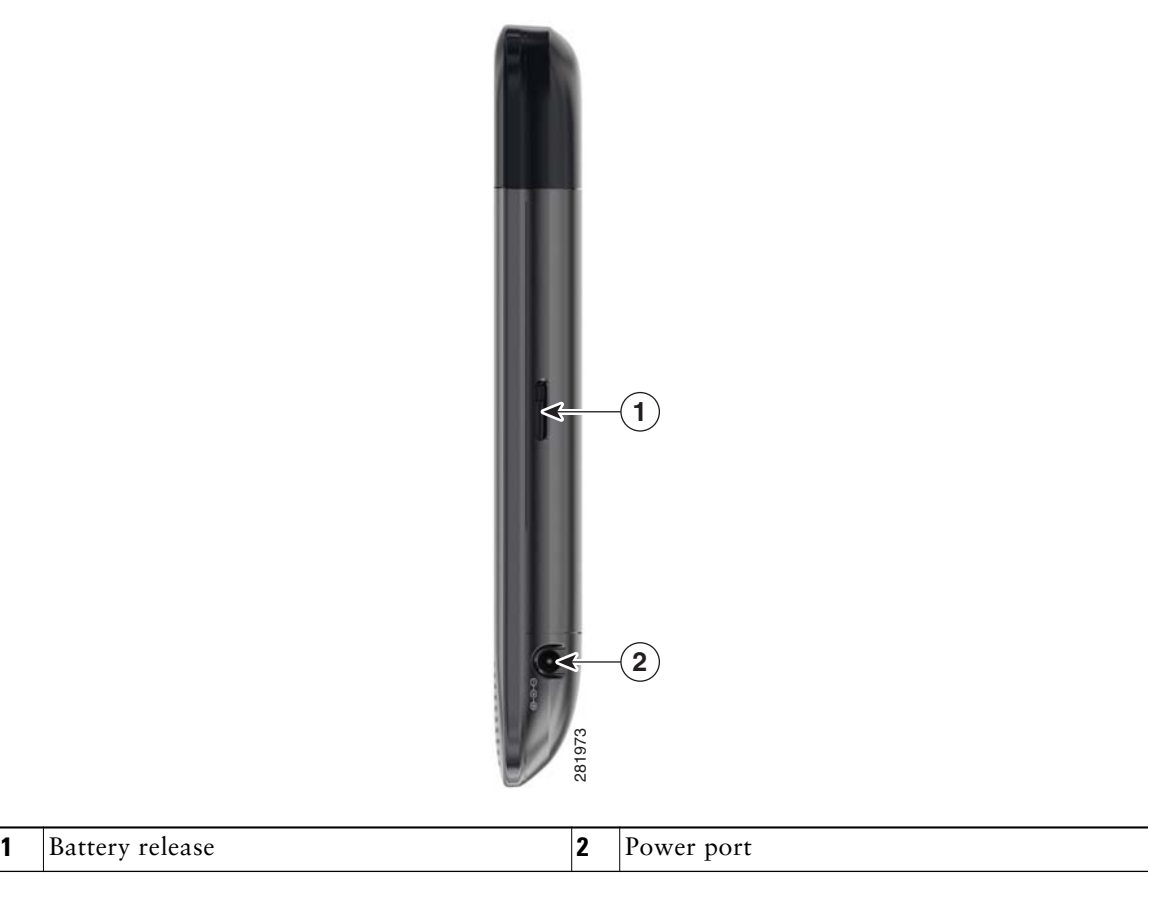

### **Battery**

The first time that you use Cisco Cius, you must charge your battery for a minimum of 5 hours to ensure battery longevity. You can use Cisco Cius while it is charging.

#### **Insert the Battery**

- **1.** Align the metal contacts on the battery with the metal contacts on your Cisco Cius.
- **2.** Slide the battery into place. There is an audible click when the battery is secure.

#### **Charge the Battery**

 **•** Insert the power cable into the power port on the right side of the unit.

**8 OL-24484-01**

**Overview**

Do not confuse the power port with the headset port on the bottom of the unit.

**10 OL-24484-01**

# **Applications**

# **Cisco Home Experience**

The Cisco Home Experience application lets you manage all communications at a glance.

You can use Cisco Home Experience as a widget on the Home screen or as an application.

Cisco Home Experience shows the number of unread e-mail messages, missed calls, and upcoming events, and shows pictures of your newest contacts. The bigger the picture, the more recent the contact. The type of communication is not shown with the contact picture.

Cisco Home Experience displays communications with a contact in three scrollable, horizontal panels:

- **•** E-mail messages are displayed in the top panel.
- **•** Upcoming events with the contact are displayed in the middle panel.
- **•** The Quad feed is displayed in the bottom panel, which includes the number of new e-mail messages from that contact, the number of missed calls, and the number of received calls.

You can change the order of the panels.

The left tab contains a scrollable contact list, sorted alphabetically.

Launch the Cisco Home Experience application from the **Applications** menu.

### **View Communications With a Contact**

 **•** Tap a contact photo to view communications with that contact.

### **Search the Contact List**

- **1.** Tap the **Menu** button.
- **2.** Select Search.

### **View an E-mail Message**

 **•** Tap an e-mail message to view it.

If the message is part of a thread, the other messages appear in the tab on the left. You can select a message from that tab to display its contents. You can also swipe an e-mail message to the left or right to navigate to the next (left) or the previous (right) e-mail message.

### **View Event Details**

Events are listed in chronological order. The event list is scrollable.

 **•** Tap an event to view the event details. The event information is displayed on the left, and the attendees are displayed on the right.

### **Join a WebEx Meeting**

 **•** Tap **Join** if you are viewing an event that is a WebEx meeting that is about to start.

# **Lock Screen**

The Lock Screen displays when Cisco Cius is locked (inactive). The Lock Screen displays the date and time, number of recent missed calls, the number of unheard voice messages, and the number of upcoming events for the next 24 hours.

# **Unlock the Screen**

 **•** Tap the arrow at the bottom right corner across to the left side.

Depending on your security settings, Cisco Cius may require you to enter a PIN to unlock the screen.

# **Phone Application**

The Cisco Cius Phone application is an enterprise phone application, with all of the enterprise features. Launch the Phone application from the quick launch bar on the home screen or from the Applications Menu.

### **Dialing**

Use the keypad on the right side of the phone screen to dial a number.

#### **Applications**

#### *Figure 8 Keypad*

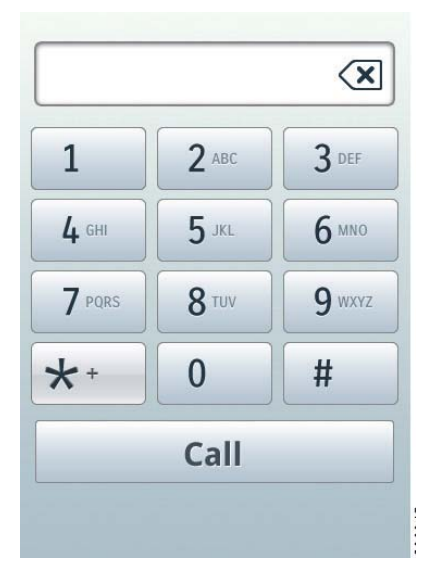

Cisco Cius uses predictive matching to suggest numbers from your recent call list that you might be dialing. Tap one of the contacts to place the call.

# **Incoming Calls**

Incoming calls appear in a notification window.

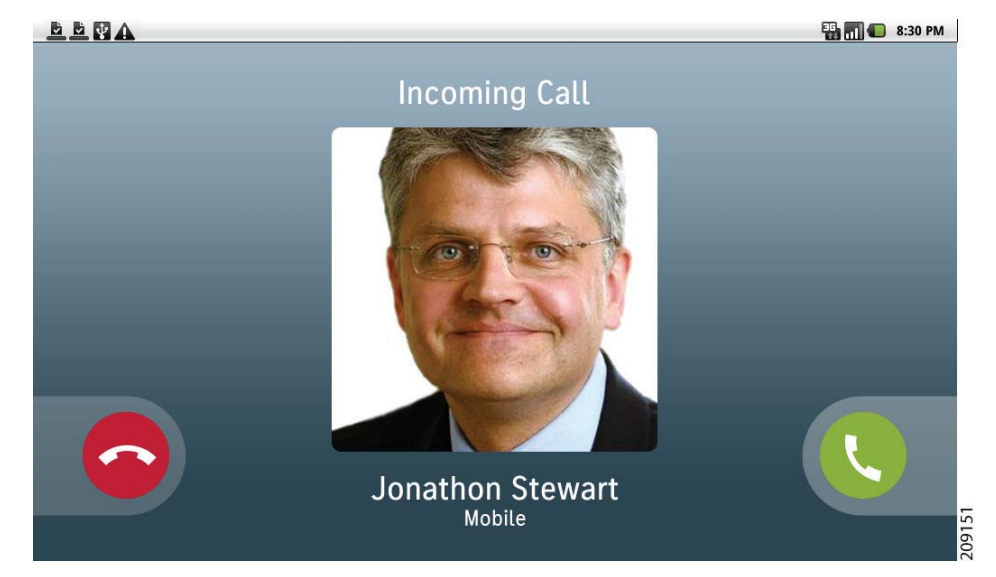

#### *Figure 9 Incoming Call Notification*

From the notification window, you can choose to answer, or ignore the call. If you are viewing the recent call list when a call comes in, the incoming call is added to the list instead of appearing in a notification window.

### **Conference Calls**

- **1.** From an active call, choose **Conference for all** from the call control bar to start a conference call.
- **2.** From the Conference screen, choose a contact from the Recent/Held list on the left side of the screen, choose a contact from your Contact list or Favorite list, or dial a number using the keypad on the right side of the screen.
- **3.** To connect the conference, tap the **Conference** button in the dialog box that appears.

Repeat these steps to add more participants.

### **Call History**

 **•** Tap the **History** button to view your Call History.

### **Voicemail**

- **1.** Tap the **History** button.
- **2.** Choose **Voicemail** from the list of filters on the right side of the screen.

**14 OL-24484-01**

**Applications**

Your voice messages are displayed on the left side of the screen.

Tap a voice message to view more details about the record.

Tap the **Play** button  $\bullet$  in a voice message to listen to that voice message.

### **E-mail**

The E-mail application allows you to manage multiple e-mail accounts. You can choose to view individual e-mail account inboxes, or a combined inbox. The E-mail application supports POP3, IMAP and Exchange e-mail accounts.

You can add multiple accounts, including multiple Exchange accounts on different servers. You can manage Exchange account and personal accounts at the same time.

E-mail accounts can use ActiveSync for the Calendar and Contacts applications.

Launch the E-mail application from the Applications menu.

### **Settings**

The first time that you open the E-mail application, you are taken to the Settings page to configure the account credentials (server and username, password, incoming server address, check box for Secure Connections and Accept all SSL certificates), unless you already entered the credentials using the Setup Assistant, or the Settings application.

If you choose not to configure the account credentials right away, they can be entered later on using the Settings application.

#### **Add an E-mail Account**

- **1.** Tap the **Applications Menu** button on the Home screen.
- **2.** Select Settings.
- **3.** Select Accounts & Sync.
- **4.** Select Add Account.
- **5.** Select E-mail.
- **6.** Enter the e-mail account credentials.

All credentials must be entered before you can save the account settings. The application tries to authenticate credentials before saving, and prompts you to reenter information that seems to be incorrect.

The E-mail and Calendar applications account configuration are the same; either application can initiate the account configuration.

### **Inbox**

*Figure 10 Inbox*

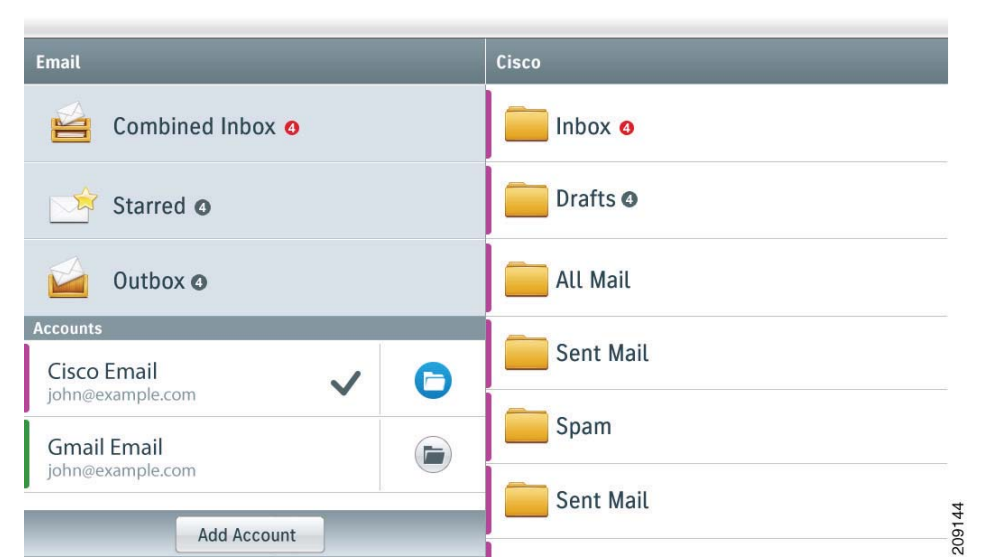

Accounts are listed in the tab on the left side, followed by a summary of folders with active or unread messages.

Folders with active or unread counts are listed in the right side tab.

The default folders for the E-mail application are:

- **•** Inbox
- **•** Junk E-Mail
- **•** Drafts
- **•** Outbox
- **•** Sent
- **•** Trash

You can configure more folders.

You can view e-mail messages from individual or combined inbox. While an e-mail message is open, the inbox is displayed in the left tab.

When viewing an e-mail message, you can:

- **•** Reply
- **•** Reply All
- **•** Forward

**Applications**

 **•** Delete

There are also options to mark the message unread, to add a star to the message, or to delete the message.

You can return to the mailbox by tapping the **Mailbox** button at top of screen.

### **Sending E-mail Messages**

- **1.** Tap the **New Message** button.
- **2.** Use the on-screen keyboard to enter the e-mail address, enter the subject, and compose the message.
- **3.** To send the message, tap the **Send** button.

The on-screen keyboard is displayed automatically when you are composing an e-mail message. A convenience menu is displayed above the keyboard, and includes options to:

- **•** Send
- **•** Save as Draft
- **•** Discard
- **•** Attach

Press the **Menu** button for Add Cc/Bcc.

# **Chat**

Use the Chat application for real-time, text-based conversations with your contacts. You can receive chat messages and presence updates while the Chat application is minimized or out of focus.

The Chat application attempts to re-establish a lost connection one time. If the attempt fails, a pop-up allows you to try again.

Launch the Chat application from the Applications menu.

### **Setting up an Account**

The first time that you open the Chat application, you are taken to the Settings page to configure the account credentials, unless you already entered the credentials using the Setup Assistant, or the Settings application.

If you choose not to configure the account credentials, they can be entered later on using the Settings application.

#### **Add a Chat Account**

- **1.** Tap the **Applications Menu** button on the Home screen.
- **2.** Select Settings.
- **3.** Select Accounts & Sync.
- **4.** Select Add Account.
- **5.** Select Cius IM.
- **6.** Enter the chat account credentials.

All credentials must be entered before you can save the account settings. The application tries to authenticate credentials before saving, and prompts you to reenter information that seems to be incorrect.

### **Conversations**

To chat, tap a contact from your contact list. The contact list is sorted alphabetically and by group on the left side of the screen.

The chat opens in the Active Conversations tab on the right side of the screen. Use the on-screen keyboard to type your messages.

While viewing an active conversation, a scrollable list of your active conversations is displayed on the left side of the screen. Select a conversation to view it.

Tap and hold a contact icon to reveal additional options:

- **•** End Conversation
- **•** Edit Contact
- **•** Start a WebEx
- **•** Send E-mail
- **•** View Contact

Press the **Menu** button for more options:

- **•** Add Contact
- **•** Add Group
- **•** Account Settings
- **•** Sign Out

### **Presence**

Tap on the top left of the screen to set your presence to the following status:

 **•** Available

**Applications**

- **•** Busy
- **•** Do Not Disturb
- **•** Custom

### **Settings**

The Chat application settings allow you to set your notification preference for the Do Not Disturb mode, to configure your auto-login option, and to edit your chat account information.

#### **Access the Chat Application Settings**

- **1.** Press the **Menu** button.
- **2.** Select Account Settings.

### **Contacts**

Use the Cisco Cius Contacts application to store, sort, and search your contacts. The Contacts application is a stand-alone application, but is also integrated into other applications, such as the Phone application and E-mail application.

Launch the Contacts application from the Applications menu.

Tap an entry in your contact list to view a contact card for that contact. From the contact card, you can place a call, start a chat, start a WebEx meeting, or send an e-mail message to that contact.

### **Add a Contact**

You can add contacts to any of your groups.

- **1.** Tap the **Add a Contact** button.
- **2.** Enter the contact name.
- **3.** Enter the contact information.

### **Search**

While your Cisco Cius is connected to a network, the Contacts application can search for contacts in three places:

- **•** your local Android contacts
- **•** an Exchange Global Address List (GAL)
- **•** Cisco Unified Communications Manager

By default, the Contacts application searches your local contacts. If the minimum number of contacts are not found, the search queries the Cisco Unified CM server. Contacts that appear in both your local contacts and Cisco Unified CM are merged, and your local contact details show the merged information.

Cisco Unified CM search results that are not in your local contacts are displayed in their own block under the list of local contacts.

The Cisco Unified CM server is searched for first and last names only.

The Exchange Global Address List is only searched if an ActiveSync account is set up, and you enter at least 3 characters in the search field.

You can sync your local Android contacts with other services, such as a Google account or a Facebook account.

#### **Search Your Contacts**

- **1.** Press the **Menu** button.
- **2.** Select Search.

### **Presence**

Presence is available when you are signed in to the Cisco Unified Presence server via the Chat application. Presence shows the chat status of local contacts.

# **Calendar**

The Cisco Cius Calendar application includes an integrated Cisco WebEx Meeting Center application.

Calendar reminders appear on the notifications bar.

Launch the Calendar application from the Applications menu.

Tap the **Day**, **Week,** or **Month** tab to change your calendar view. Tap the **Today** button to return to the Day view of the current day.

Upcoming appointments are listed on the right side of the screen.

#### **Applications**

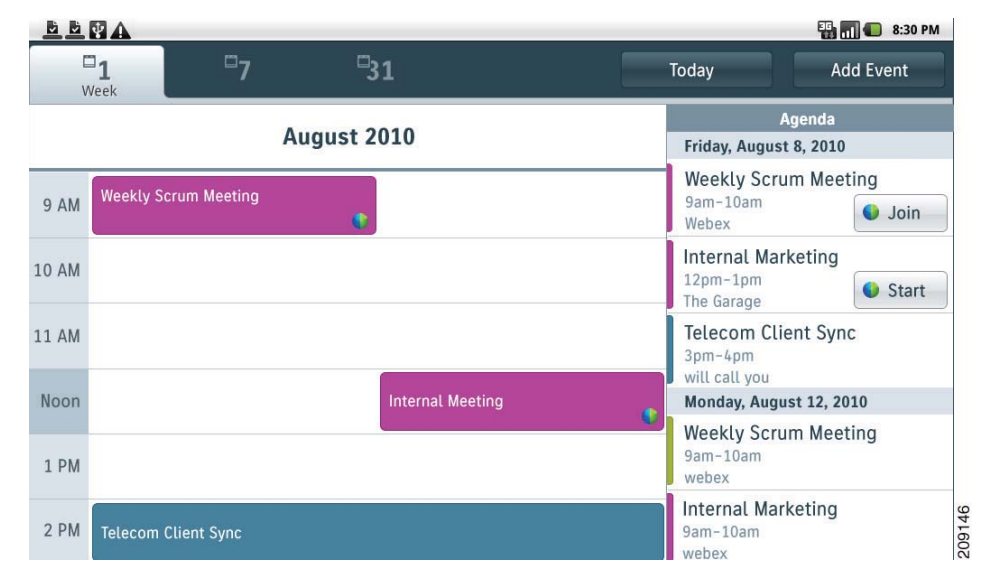

#### *Figure 11 Day view*

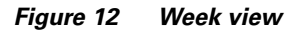

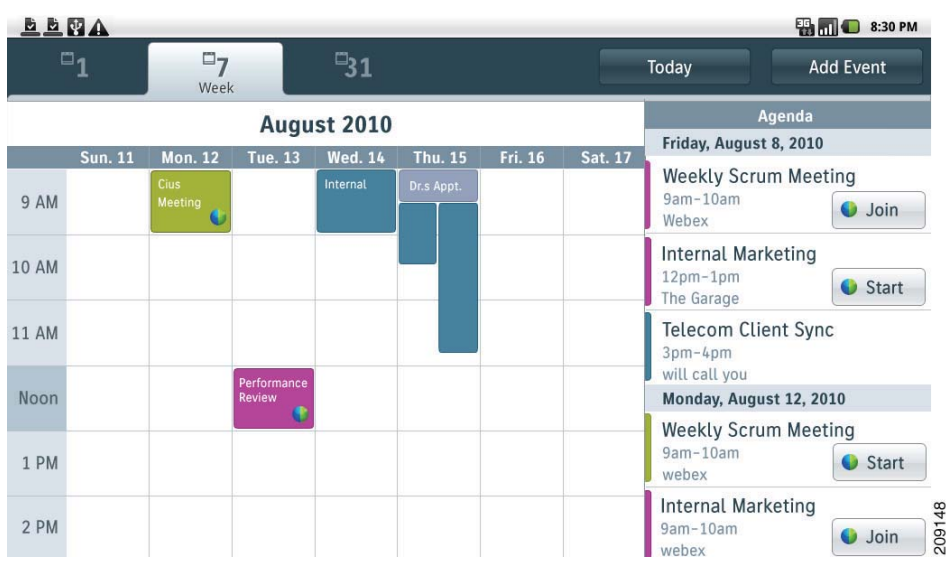

#### *Figure 13 Month view*

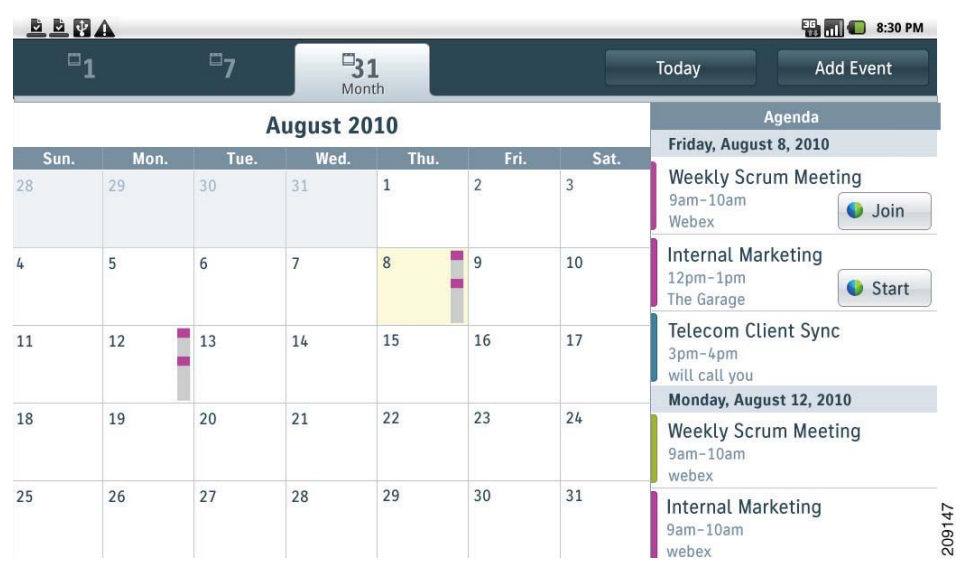

# **Adding a Calendar Event**

- **1.** Tap the **Add Event** button at the top right of the calendar.
- **2.** Use the on-screen keyboard to enter the details of the event on the Add Event screen.
- **3.** Tap the **Done** button.

Your event is displayed in the Day view for the date of the event.

#### **Applications**

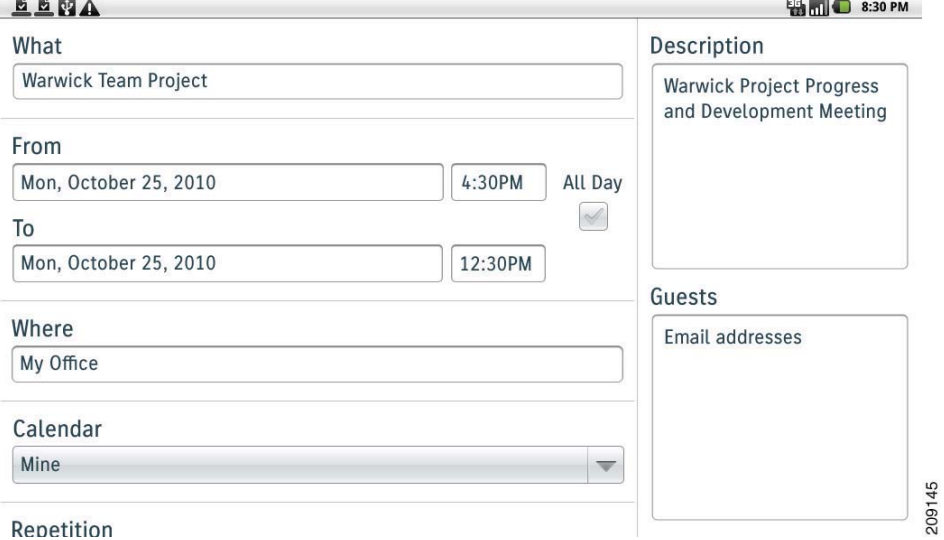

#### *Figure 14 Adding an event*

### **Settings**

The Calendar application shares account settings with the E-mail application. If your e-mail account is already set up, you do not need to enter that account information again for the Calendar application.

The first time that you open the Calendar application, you are taken to Settings page to configure the account credentials, unless you already entered the credentials using the Setup Assistant, or the Settings application.

If you choose not to configure the account credentials, they can be entered later on using the Settings application.

Multiple Calendar accounts can be configured. ActiveSync can be configured with Google, Yahoo, Hotmail, and other accounts.

You can sync your Calendar events with Outlook and Exchange.

#### **Add a Chat Account**

- **1.** Tap the **Applications Menu** button on the Home screen.
- **2.** Select Settings.
- **3.** Select Accounts & Sync.
- **4.** Select Add Account.
- **5.** Select Calendar.

**6.** Enter the calendar account credentials.

All credentials must be entered before you can save the account settings. The application tries to authenticate credentials before saving, and prompts you to reenter information that seems to be incorrect.

#### **Edit Other Settings**

You can edit these settings:

- **•** Hide Declined Events
- **•** Set Alerts & Notifications
- **•** Select Ringtone
- **•** Vibrate
- **•** Default Reminder Time
- **1.** Press the **Menu** button.
- **2.** Select Settings.

### **Edit Events**

The Edit Event menu is accessible through the Add Event button:

You can switch calendar accounts on the Edit Events screen.

By default, all calendar events are WebEx events, but you can uncheck the WebEx checkbox on the Edit Event screen.

On first use, you are prompted to sign on to the WebEx Meeting Place, where you must enter a valid WebEx server user ID and password.

# **Browser**

Launch the Browser application from the Applications menu.

Press the **Menu** button for the following options:

- **•** New Window
- **•** Bookmarks
- **•** Windows
- **•** Refresh
- **•** Forward
- **•** More

Select Windows to display a list of open windows. Tap a window to go view it.

**24 OL-24484-01**

**Applications**

The Browser application does not support tabbed browsing.

Select More to display a list of Browser application settings that you can edit.

### **View a Website**

To view a website, tap the address bar. Enter the URL of the website using the on-screen keyboard.

The on-screen keyboard pops up automatically when a text input field is selected. The Browser application includes an auto-complete function.

Most sites default to a mobile version if there is a mobile version of the site available. If a website offers a link to a desktop mode, you can tap the link to select the desktop mode. The desktop mode may offer a better site layout for the Cisco Cius Browser.

### **Bookmarks**

To bookmark a website, press the **Menu** button. Tap the **Bookmark** button. On the Bookmarks screen, tap the first entry to add it to your bookmarks.

The Bookmarks screen has three tabs:

- **•** Bookmarks
- **•** Most Visited
- **•** History

Tap and hold a bookmark to bring up a menu with the following options:

- **•** Open
- **•** Open In New Window
- **•** Edit Bookmark
- **•** Add Shortcut to Home
- **•** Share Link
- **•** Copy Link URL
- **•** Delete Bookmark

# **Cisco WebEx Meeting Center**

Launch WebEx from the Applications menu.

The Cisco WebEx Meeting Center is a stand-alone application, but it is also integrated into the Calendar, Phone, Chat, and Contacts applications.

During a WebEx meeting, a pop-up at the bottom of the screen identifies the current speaker.

The meeting host can drag and drop the WebEx ball during a meeting to change presenters.

### **Schedule a WebEx Meeting**

 **•** Use the Calendar application.

See Adding a Calendar Event, page 23.

### **Start a WebEx Meeting**

 **•** Tap the **Start** button next to the event in the Calendar application.

### **Start an Unscheduled WebEx Meeting**

- **1.** Launch the Contacts application from the Applications menu.
- **2.** Select a contact.
- **3.** Select the WebEx icon.
- **4.** You are prompted to enter the meeting topic, set the meeting password, and invite others by typing their e-mail addresses or selecting contacts from a pull-down contacts menu, on the Instant Meeting screen.
- **5.** Select Start Meeting to start the meeting.

You can invite more contacts into a meeting from the WebEx Meetings Place.

You and your invited contacts receive an e-mail invitation. The e-mail message contains information about the WebEx meeting, including a link to join it and the password.

### **Join a WebEx meeting**

 **•** Tap the **Join** button next to the event in the Calendar application.

### **Invite Participants on a Phone Call Into a WebEx Meeting**

- **1.** Tap the **Contact** icon that is displayed during the phone call.
- **2.** Tap **WebEx** in the menu that appears.

### **Invite Participants in a Chat Conversation Into a WebEx Meeting**

- **1.** Tap the **Contact** icon that is displayed during the Chat conversation.
- **2.** Tap  $\text{WebEx}$  in the menu that appears.

**Applications**

# **Media Player**

The Media Player application allows you to view photos and videos, and to listen to audio files.

### **Gallery**

Use the gallery to view your photos and videos.

Launch Gallery from the Applications menu.

The following table lists the supported file types for the gallery:

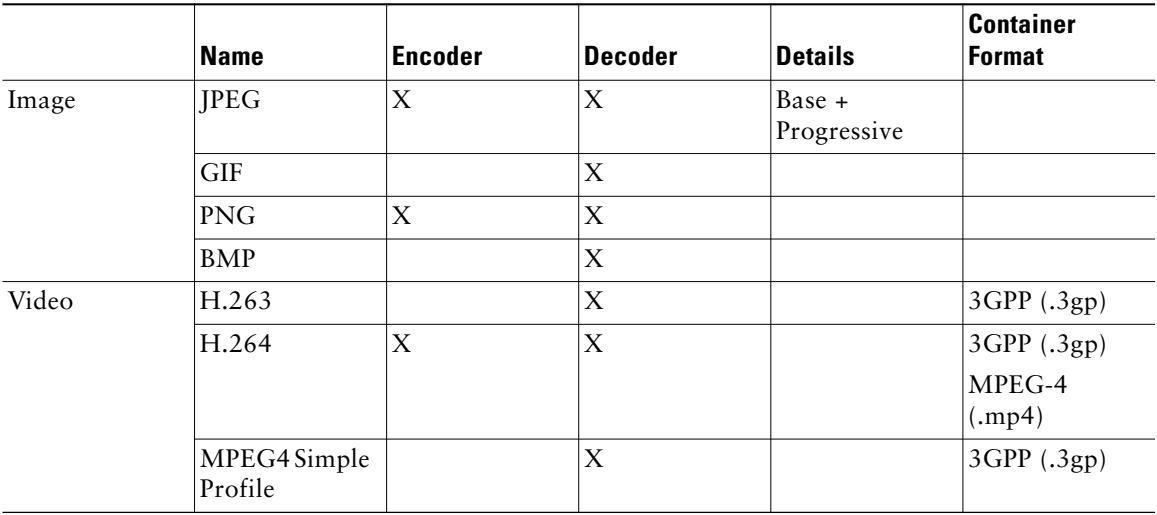

The gallery opens with a view of different albums. There is a button for camera in the top right corner. There are two album views: folder view and grid view. While viewing an album, use the button in the top right corner to switch between views.

Tap and hold an item in an album, or press the **Menu** button, to bring up options:

- **•** Top menu:
	- **–** Select All
	- **–** 1 Item
	- **–** Deselect All
- **•** Bottom menu:
	- **–** Share (options: Bluetooth, Messaging)
	- **–** Delete (options: Confirm Delete, Cancel)
	- **–** More (options: Details, Set As, Crop, Rotate Left, Rotate Right)

# **Music player**

Use the music player to listen to audio files. Launch Music from the Applications menu. The following table lists the supported file types for the music player:

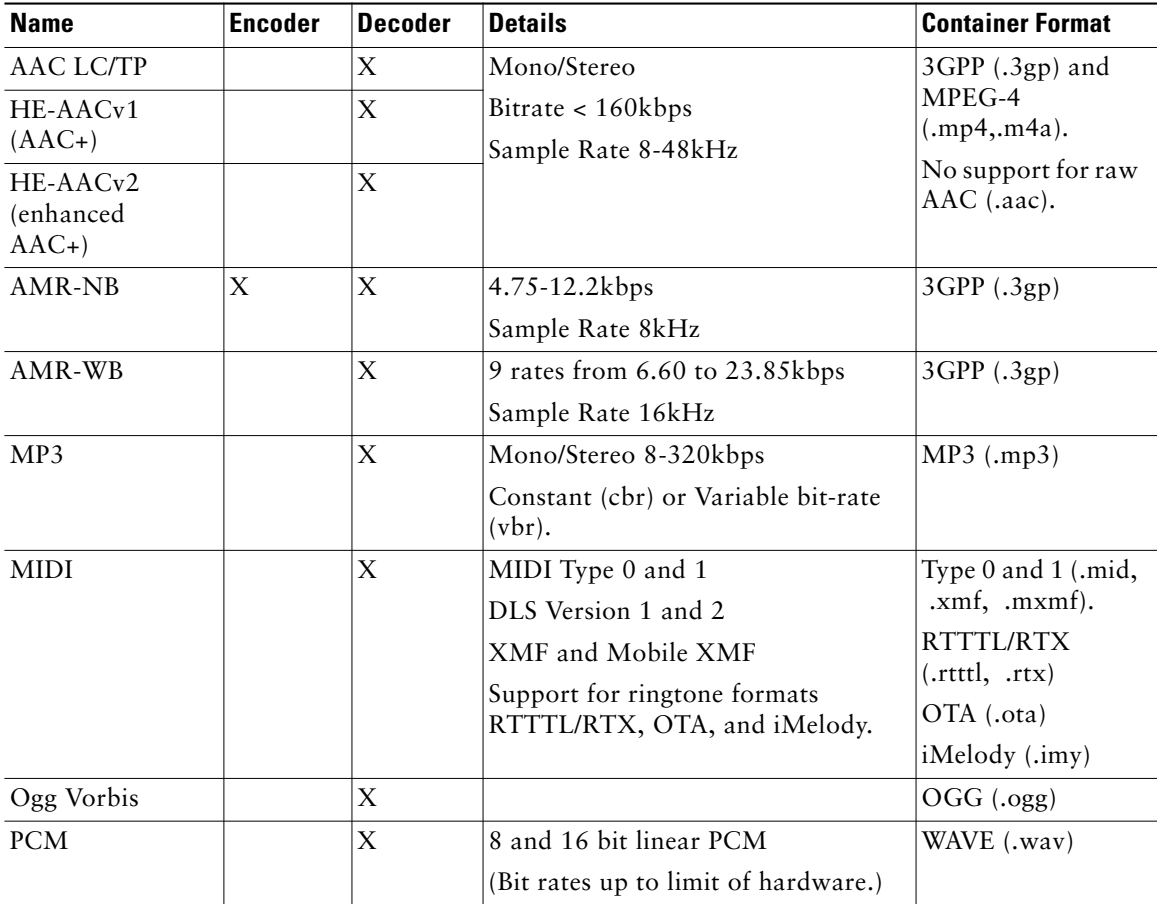

The music player has different tab views to sort your audio file collection. Press the **Menu** button to view the options in brackets:

- **•** Artists [Party Shuffle, Shuffle All]
- **•** Albums [Party Shuffle, Shuffle All]
- **•** Songs [Play All, Party Shuffle, Shuffle All]
- **•** Playlists [Party Shuffle]

#### **Applications**

- **–** Playlist View [Party Shuffle, Shuffle All, Save as Playlist, Clear Playlist]
- **•** Now Playing [Library, Party Shuffle, Add to Playlist, Use As Ringtone, Delete]

#### **Playlists**

You can use the Music Player application to create and edit playlists. You cannot import playlists from other devices.

### **Camera**

Use the Camera application to take pictures and record videos. Launch Camera from the Applications menu.

#### *Figure 15 Camera application*

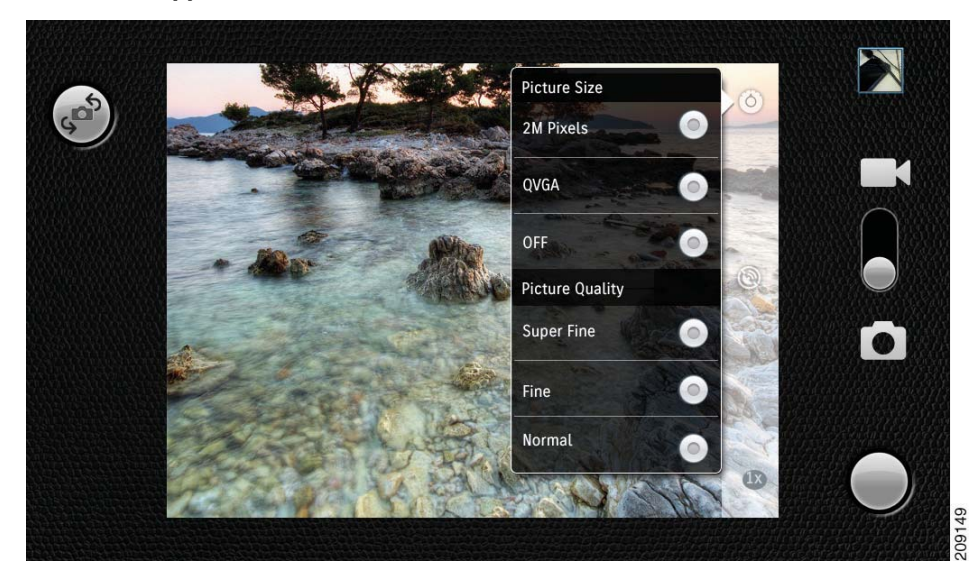

The image in the top right corner is a thumbnail of your most recent picture or video.

Tap the X button to switch between photo and video mode.

Tap the X button to switch between front (1 megapixel) and rear (5 megapixel) cameras.

Tap the X button to take a picture, or to record a video.

Within the picture frame:

Tap the Settings button to adjust the picture settings:

- **•** Picture Size:
	- **–** 2M Pixels

- **–** QVGA
- **•** Picture Quality:
	- **–** Super Fine
	- **–** Fine
	- **–** Normal
- **•** Color Effects:
	- **–** None
	- **–** Mono
	- **–** Sepia
	- **–** Negative
	- **–** Aqua
- **•** Camera Settings:
	- **–** Restore to Defaults

Tap the Location button to enable the Global Positioning System (GPS) feature to add location data to photos and videos.

Within the video frame:

Tap the Settings button to change the color effect of the video:

- **•** None
- **•** Mono
- **•** Sepia
- **•** Negative

Tap the Quality button to adjust the video quality (with maximum recording time):

- **•** high (30m)
- **•** low (30m)
- mms (low, 30s)
- **•** YouTube (high, 10m)

# **VDI Applications**

A Virtual Desktop Interface (VDI) application is used to access desktop software, or applications in the cloud, at a datacenter, on a remote PC, or virtually.

The multimedia experience is not as good when using a VDI application as it would be on a PC, due to protocol, bandwidth, and hardware limitations. Video quality is most noticeably affected.

Cisco Cius comes with a choice of two VDI applications:

 **•** Citrix Receiver

**Applications**

 **•** Wyse PocketCloud

### **Citrix Receiver**

You must configure the store to see the available applications and desktops. Applications and desktops display in a scrollable, alphabetical list. You can sort the list by categories. The list is searchable.

Tap the Add button to add an application or a desktop to the Citrix Receiver home screen.

Within an application or a desktop, tap the **Menu** button for more options, such as:

- **•** Show Keyboard
- **•** Scrolling Mode
- **•** Close
- **•** Gestures Guide
- **•** Settings

For more information about Citrix Receiver, visit: http://community.citrix.com/display/xa/Citrix+Receiver+for+Android

### **Wyse PocketCloud**

You must add an account to use Wyse PocketCloud.

Tap Help to display a Touch Pointer user guide.

For more information about Wyse PocketCloud, visit: http://wyse.com/products/software/pocketcloud/android/index.asp

# **VPN AnyConnect**

Your system administrator configures the VPN AnyConnect application. After the application is configured, you can connect the Cisco Cius to a broadband router to access a virtual private network (VPN).

VPN AnyConnect allows the Phone application to receive firmware updates and configuration changes remotely.

If your system administrator has set up a VPN connection profile for you with Cisco Unified Communications Manager, it will appear in the VPN Connection list. You cannot edit or delete these connections.

If your system administrator enables the feature, you can also create and edit your own VPN connections.

### **AutoNetDetect**

If your system administrator enables the AutoNetDetect feature for a VPN connection profile configured with Cisco Unified CM, the Phone application will automatically attempt to establish a VPN connection.

### **Password Persistence**

If your system administrator enables the Password Persistence feature for a VPN connection profile configured with Cisco Unified CM, the VPN AnyConnect application will store a previously succesful password. You cannot change a working password.

### **Enable VPN**

- **1.** Tap the **Applications Menu** button on the Home screen.
- **2.** Select Settings.
- **3.** Select Wireless & Networks.
- **4.** Select VPN Settings.
- **5.** Select AnyConnect VPN.

### **Add a VPN Connection Profile**

- **1.** Tap the **Applications Menu** button on the Home screen.
- **2.** Select Settings.
- **3.** Select Wireless & Networks.
- **4.** Select VPN Settings.
- **5.** Select Add New VPN Connection.
- **6.** Enter a description of the VPN connection and the server address.
- **7.** Select Save.

### **Edit a VPN Connection Profile**

- **1.** Tap the **Applications Menu** button on the Home screen.
- **2.** Select Settings.
- **3.** Select Wireless & Networks.
- **4.** Select VPN Settings.

**Applications**

- **5.** Tap and hold a VPN connection.
- **6.** Select Edit Connection.
- **7.** Edit the connection description or server address.
- **8.** Select Save.

### **Connect to a VPN**

- **1.** Tap the **Applications Menu** button on the Home screen.
- **2.** Select Settings.
- **3.** Select Wireless & Networks.
- **4.** Select VPN Settings.
- **5.** Select a VPN connection.
- **6.** Enter your account credentials.
- **7.** Select Connect.

### **Disconnect From a VPN**

- **1.** Tap the **Applications Menu** button on the Home screen.
- **2.** Select Settings.
- **3.** Select Wireless & Networks.
- **4.** Select VPN Settings.
- **5.** Tap and hold a VPN connection.
- **6.** Select Disconnect.

### **Delete a VPN Connection Profile**

- **1.** Tap the **Applications Menu** button on the Home screen.
- **2.** Select Settings.
- **3.** Select Wireless & Networks.
- **4.** Select VPN Settings.
- **5.** Tap and hold a VPN connection.
- **6.** Select Delete Connection.

# **Find More Applications**

### **Cisco CDN Marketplace**

Additional applications are available from Cisco CDN Marketplace at http://marketplace.cisco.com.

### **Application Center**

Use the Application Center application to subscribe to, or unsubscribe from, applications that are made available to you through the Cisco Unified Communications Manager. For more information about available applications, contact your system administrator.

#### **Sign In**

- **1.** Launch the Application Center from the Applications menu.
- **2.** Enter your password.
- **3.** Select Login. A list of available applications is displayed.

#### **Sign Out**

 **•** From the applications list, press the Back button to sign out.

#### **Subscribe to an Application**

 **•** Check the checkbox on the right side, across from the application name, to subscribe to an application.

#### **Unsubscribe from an Application**

 **•** Uncheck the checkbox on the right side, across from the application name, to unsubscribe from an application.

#### **Edit Application Settings**

- **1.** Select an application from the applications list.
- **2.** Select a setting and make your changes.

#### **Exit**

 **•** To exit the Applications Center application, press the **Home** button. This does not sign you out.

**34 OL-24484-01**

**Applications**

# **Android Marketplace**

If your system administrator has enabled access to the Android Marketplace, additional applications are available from the Android Marketplace.

**36 OL-24484-01**

# **Accessories**

# **Docks**

A dock is a media station that extends the capabilities of Cisco Cius. Docks feature an adjustable foot stand, three USB ports, a Gigabit ethernet switch, an audio jack, and a Micro-HDMI port.

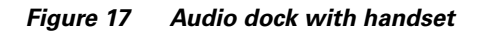

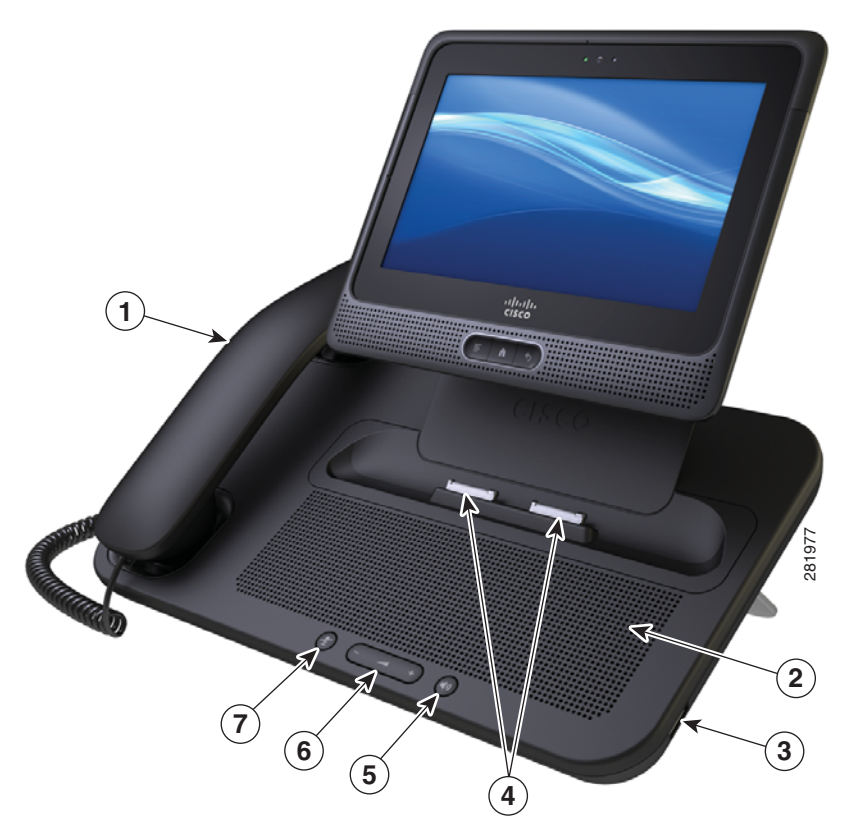

| Handset       | b | Speaker button |
|---------------|---|----------------|
| Speaker       |   | Volume button  |
| USB port      |   | Mute button    |
| Docking ports |   |                |

 $\mathbb{A}$ 

**Caution** You can adjust the footstand of the dock to adjust the viewing angle. If you adjust the viewing angle of the dock, be sure to hold the Cisco Cius securely while doing so. Otherwise the Cisco Cius could fall out and become damaged.

**Accessories**

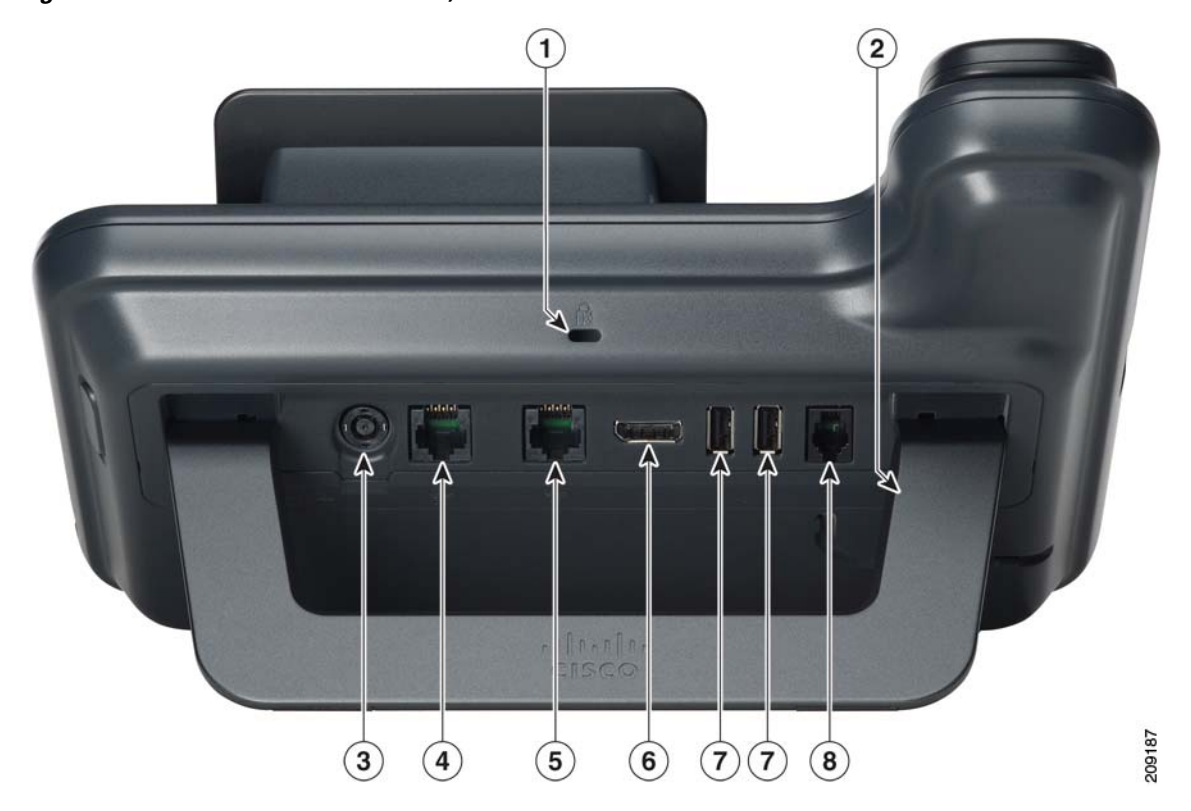

*Figure 18 Audio dock with handset, rear view*

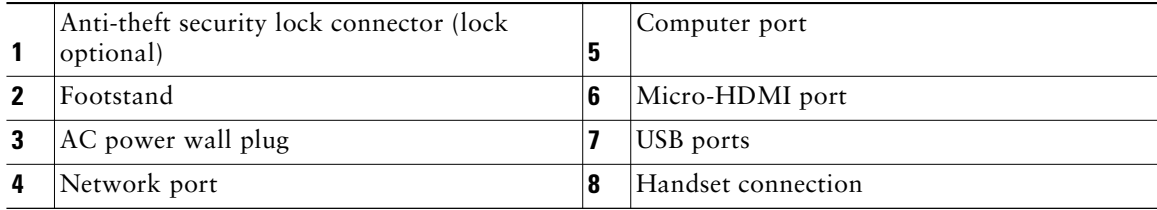

### **Connect Cisco Cius to a Dock**

- **1.** Align the docking ports on the Cisco Cius with the ports on the dock.
- **2.** Insert the Cisco Cius.

# **USB Accessories**

Each available Cisco Cius dock features three USB ports: two on the back, and one on the right side. The USB ports allow you to use any of the following accessories:

- **•** USB keyboard
- **•** USB mouse
- **•** USB memory stick
- **•** USB-powered hub
- **•** USB serial console cable

### **USB Keyboards and Mice**

Not all USB keyboards and mice will work with Cisco Cius. However, most USB keyboards that are HID compliant will work correctly.

The following keyboards have been tested and certified to work with the Cisco Cius dock.

- **•** Logitech K200 wired keyboard
- **•** Logitech B100 USB Mouse
- **•** Logitech MK320 Wireless desktop (keyboard/mouse combination)
- **•** Logitech MK520 Wireless desktop (keyboard/mouse combination)

### **USB-Powered Hub**

Use a USB-powered hub to expand the number of available USB ports. USB-powered hubs allow you to connect up to five USB accessories to each USB port.

### **USB Console Cable**

A USB console cable is typically only used for debugging by a system administrator.

For more information about how to use a USB console cable, see your system administrator.

# **MicroUSB Port**

Use the MicroUSB port on top of Cisco Cius for Android Debug Bridge (ADB) access. You cannot attach other accessories to the MicroUSB port.

**Accessories**

# **MicroSD Card Slot**

Insert a MicroSD card into the MicroSD card slot to expand the available disk space of the Cisco Cius.

# **Connecting to a Monitor**

Connect Cisco Cius to a monitor by inserting one end of an HDMI cable into the Micro-HDMI port, and the other end into a monitor HDMI port.

If Cisco Cius enters sleep mode, the monitor enters sleep mode, too.

# **Bluetooth**

Cisco Cius supports Bluetooth 3.0, with Hands-Free Profile (HFP) head sets for voice communications, and Advanced Audio Distribution Profile (A2DP) head sets for streaming audio.

Bluetooth HFP support offers the following features:

- **•** Ring
- **•** Answer a Call
- **•** End a Call
- **•** Volume Control
- **•** Last Number Redial
- **•** Call Waiting
- **•** Divert / Reject
- **•** 3 Way Calling
	- **–** Hold and Accept
	- **–** Release and Accept
- **•** Speed Dial

Bluetooth A2DP support allows for the uni-directional transfer of an audio stream to other Bluetooth-enabled devices, such as a stereo head set or a car audio system.

### **Enable Bluetooth**

- **1.** Tap the **Applications Menu** button on the Home screen.
- **2.** Select Settings.
- **3.** Select Wireless & Networks
- **4.** Select Bluetooth.

### **Bluetooth Settings**

- **1.** Tap the **Applications Menu** button on the Home screen.
- **2.** Select Settings.
- **3.** Select Wireless & Networks
- **4.** Select Bluetooth Settings.

### **Pair a Bluetooth Device**

- **1.** Check the checkbox to the far right of Bluetooth in the Bluetooth Settings menu.
- **2.** Select the device to pair from the Bluetooth devices submenu.
- **3.** Cisco Cius attempts to connect with the paired device with the PIN code 0000.

If pairing is unsuccessful, Cisco Cius prompts you for a PIN code.

**4.** When the device connects, the status under the device name in the Bluetooth devices submenu shows that the device is connected.

Select a device in the Bluetooth devices submenu to disconnect the device.

Tap and hold a device in the Bluetooth devices submenu to:

- **•** Disconnect and unpair the device.
- See more options for the device.

Select Scan for Devices if devices do not appear in the Bluetooth devices submenu.

You can use a Bluetooth device while you are connected to an 802.11a/b/g/n wireless network.

You can use a Bluetooth device up to 30 feet (10 meters) away from your Cisco Cius. However, for best performance, it is recommended that you use Bluetooth devices within ten feet (three meters) of the Cisco Cius.

# **Warranty**

# **Cisco Ninety-Day Limited Hardware Warranty Terms**

Special terms apply to your hardware warranty and various services that you can use during the warranty period.

Your formal Warranty Statement, including the warranties and license agreements that apply to Cisco software, is available on Cisco.com at the following URL:

**42 OL-24484-01**

# **Index**

### **W**

warranty information **41**

**44 OL-24484-01**

# $\begin{array}{c|c} \hline \cdots \end{array}$  <br> CISCO.

**Americas Headquarters** Cisco Systems, Inc. San Jose, CA

**Asia Pacific Headquarters** Cisco Systems (USA) Pte. Ltd. Singapore

**Europe Headquarters** Cisco Systems International BV Amsterdam, The Netherlands

Cisco has more than 200 offices worldwide. Addresses, phone numbers, and fax numbers are listed on the Cisco Website at **www.cisco.com/go/offices**.

Cisco and the Cisco Logo are trademarks of Cisco Systems, Inc. and/or its affiliates in the U.S. and other countries. A listing of Cisco's trademarks can be found at<br>WWW.CiSCO.COM/gO/trademarks. Third party trademarks ment

© 2011 Cisco Systems, Inc. All rights reserved.

The Bluetooth word mark and logo are registered trademarks owned by Bluetooth SIG, Inc., and any use of such marks by Cisco Systems, Inc., is under license.